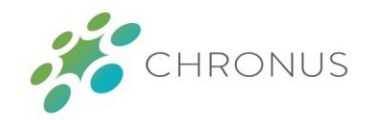

# Allow-listing Chronus Emails

# ALLOW-LISTING CHRONUS

Allow-listing is the act of specifying a specific user email account or email domain to ensure that you receive emails from the allow-listed email accounts or domains.

[Directions for Outlook link](#page-0-0)

[Directions for Gmail link](#page-2-0)

# <span id="page-0-0"></span>OUTLOOK (MICROSOFT)

In Outlook, allow-listing is referred to as adding a user or email domain to your Safe Senders list. This document provides step-by-step instructions on how to add Chronus to your Safe Senders list in Outlook.

### STEP ONE

- Open your Outlook email client and Navigate to the **Home** tab at the top.
- Click the **Junk** drop-down menu, then click **Junk E-mail Options…**

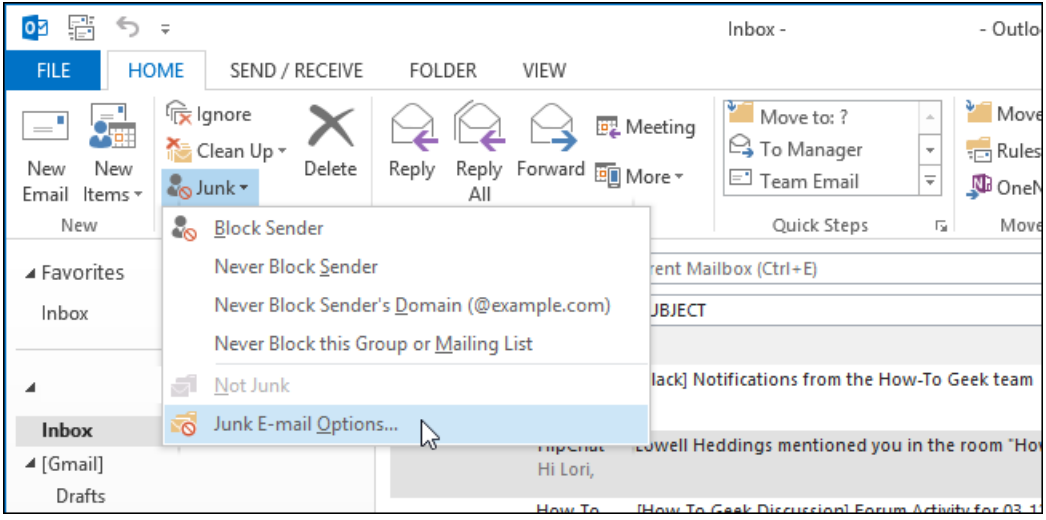

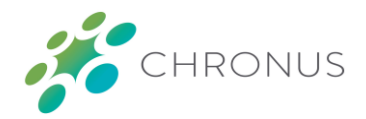

### STEP TWO

Navigate to the **Safe Senders tab** at the top, then click the **Add…** button.

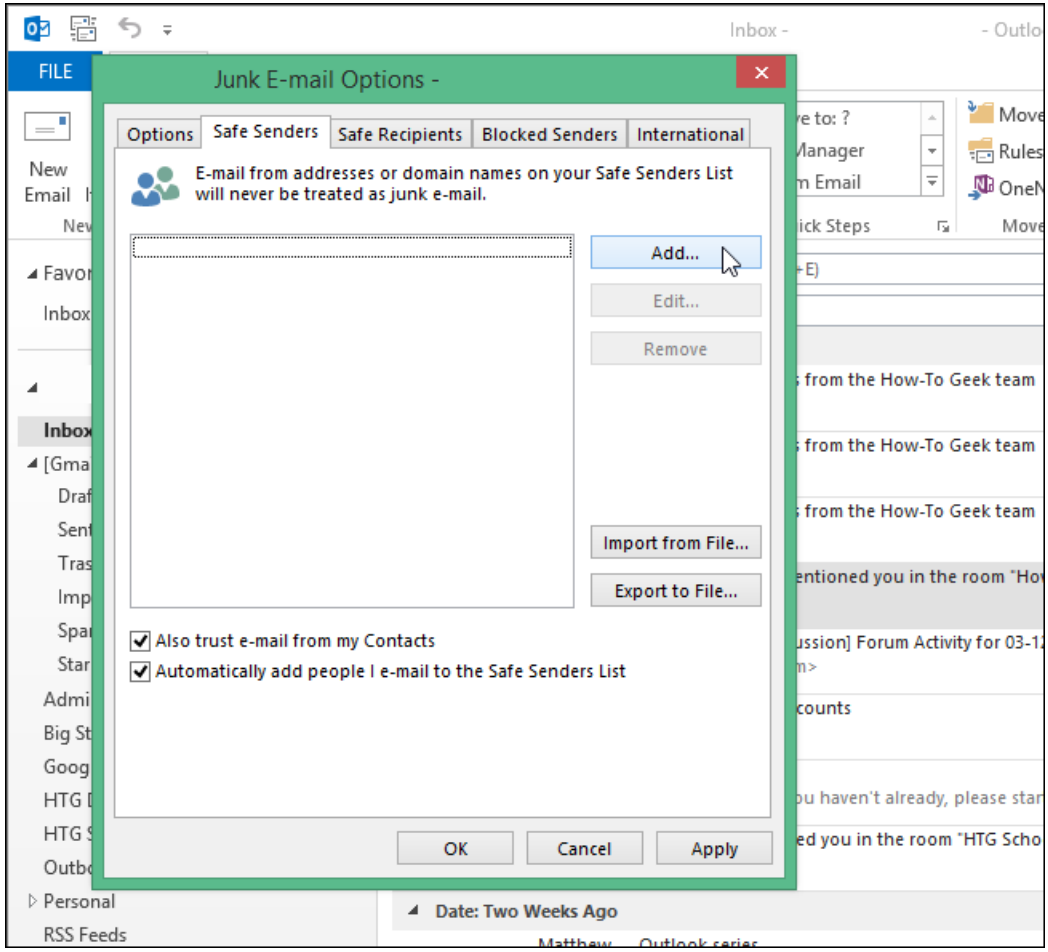

*(continued on next page)*

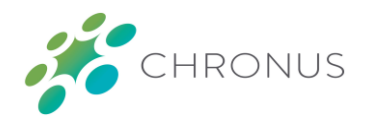

#### STEP THREE

- In the box that appears, **copy and paste** "@chronus.com" *without the quotes* into the box, then click **OK**.
- □ Click OK again to return to the Outlook email client. You should now receive Chronus emails without having to worry about them appearing in your Junk or Clutter folders!

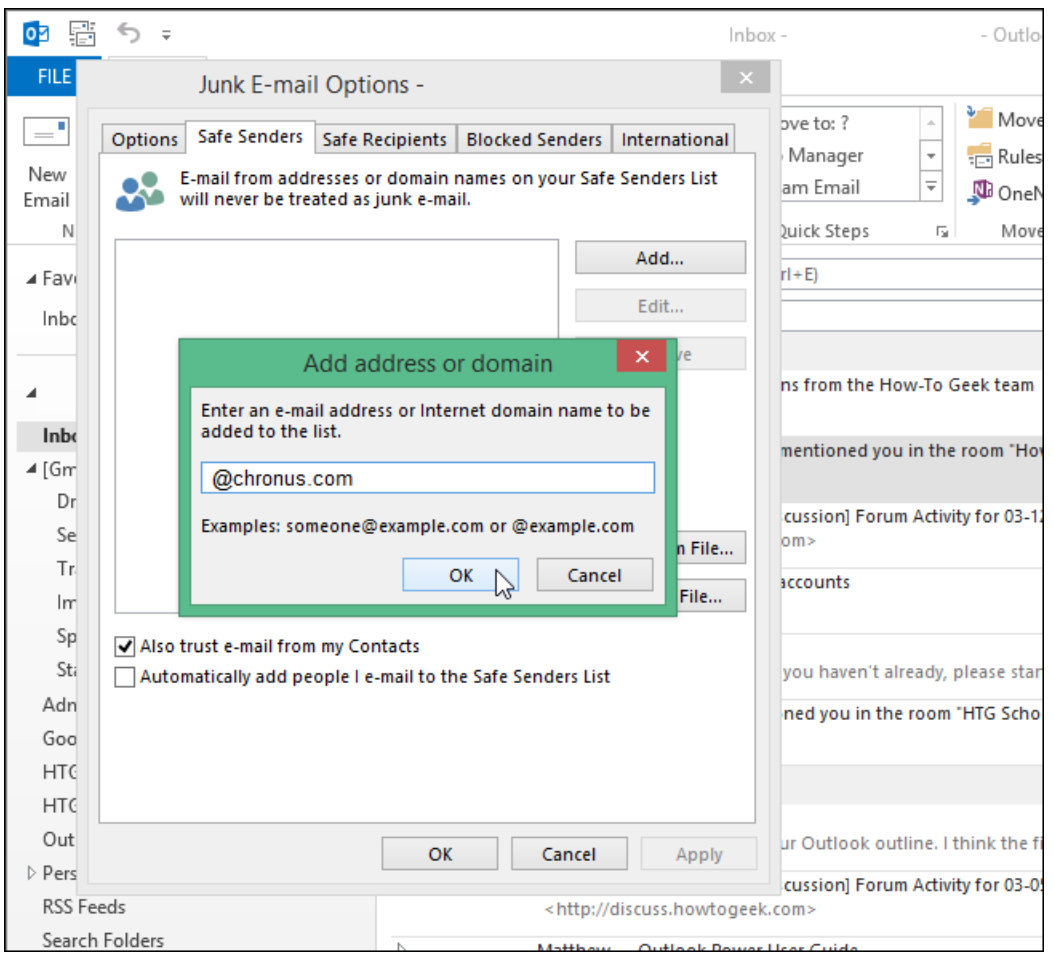

# <span id="page-2-0"></span>GMAIL (GOOGLE)

In Gmail, allowlisting is referred to as creating a filter rule for your incoming email. This document provides step-by-step instructions on how to create a filter for incoming emails from the Chronus software.

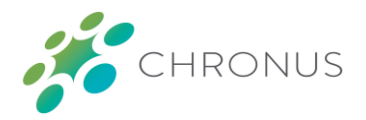

### STEP ONE

 At the far-right end of your Search bar at the top of your screen, click the down arrow to open your search options

Q Search mail

#### STEP TWO

Type (or copy and paste) the following onto the line to the right of **From**: \*@chronus.com

From \*@chronus.com

### STEP THREE

In the bottom-right corner of the box, click **Create filter**

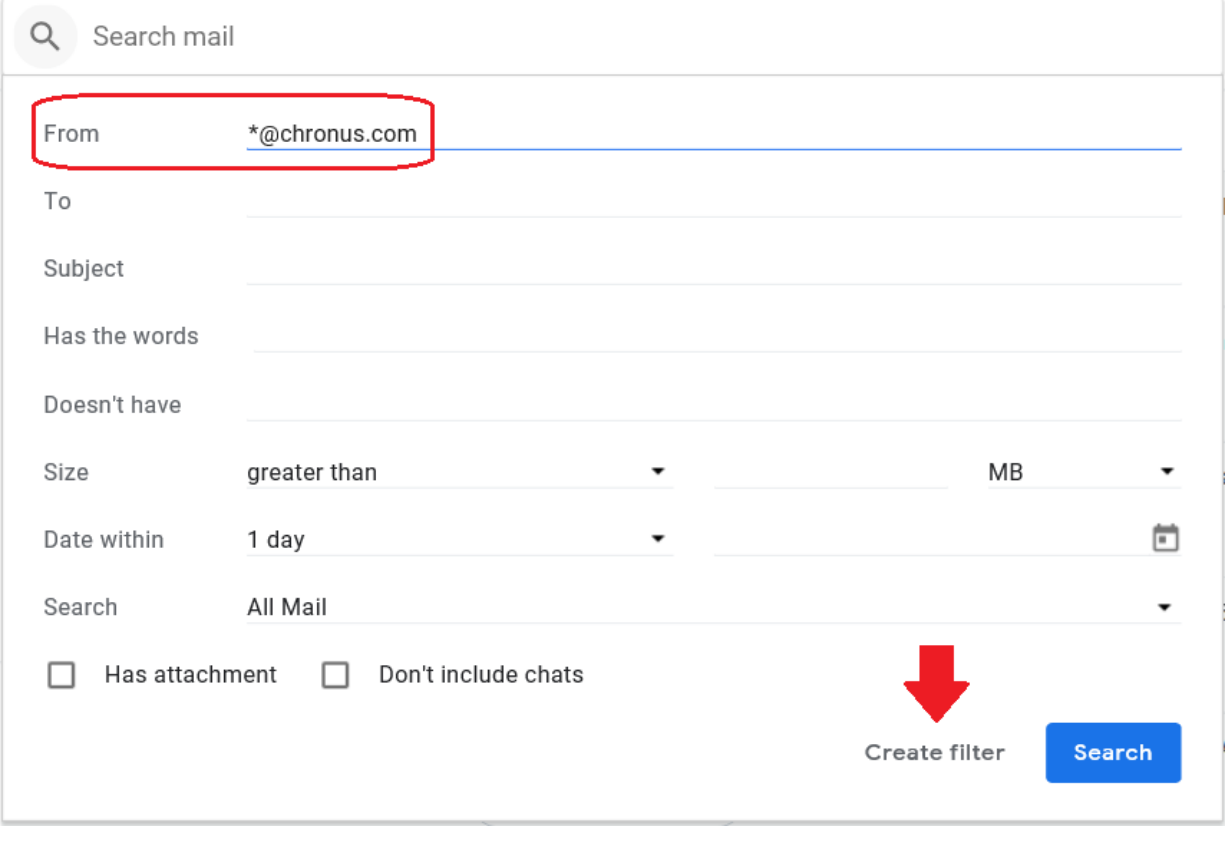

*(continued on next page)*

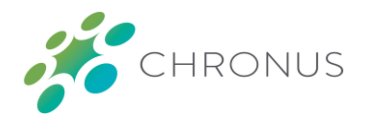

### STEP FOUR

 Tick the checkbox next to **Never send it to Spam**, then click the drop-down menu to the right of **Categorize as:** and select **Primary**; these two options ensure that emails from Chronus will never go to Spam, nor into any of the "hidden" folders provided by Gmail, such as the Social or Promotions folders

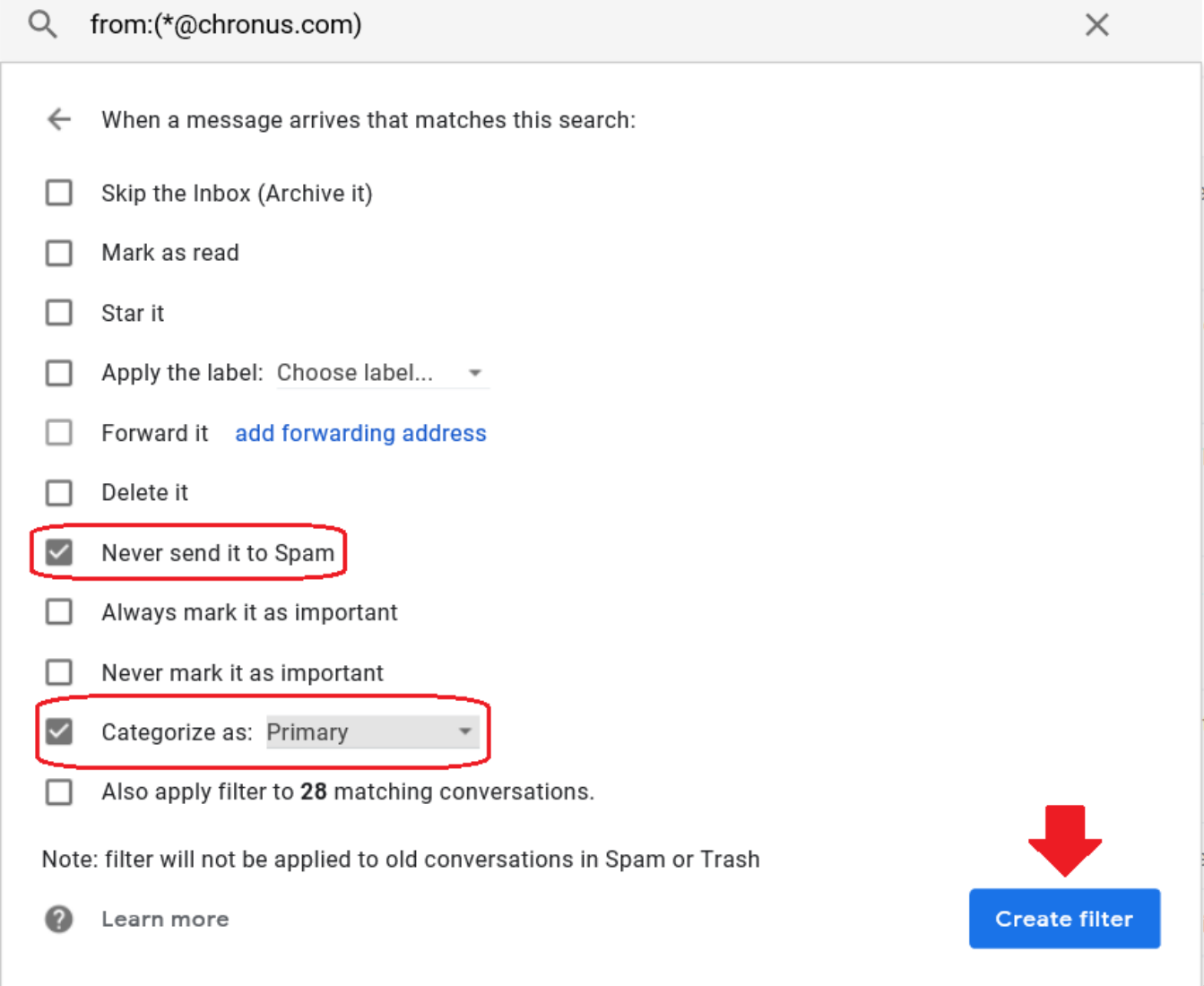

#### STEP FIVE

Click the **Create filter** button to finish

*Note: all previous emails from Chronus will not be moved to your Inbox—this would need to be done manually*

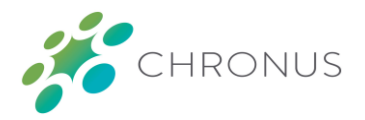

You can double-check to make sure that the filter is set up properly by clicking the Gear icon ( $\bullet$ ) on the farright side of your screen, just above the first email listed in your inbox, then click **Settings**

Click the **Filters and Blocked Addresses** tab and ensure that your filter rule for Chronus matches the filter rule shown in the image below:

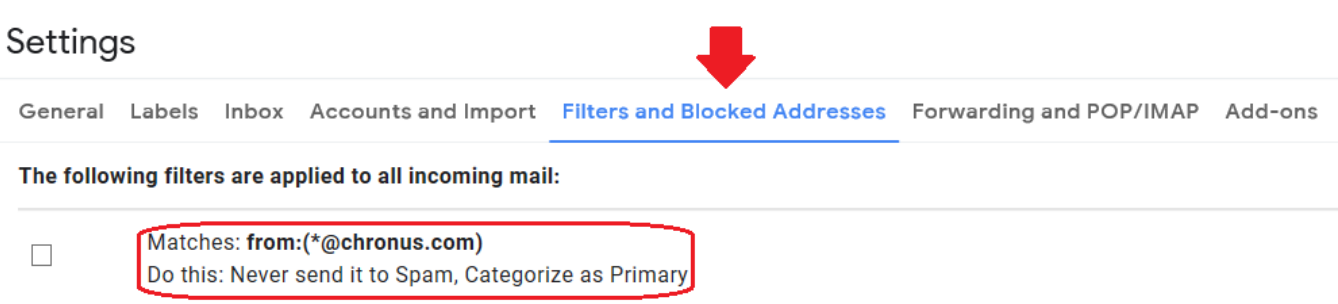